# STUDIEKEUZEMODULE CHECK IT [www.checkitroc.nl/overstappen](http://www.checkitroc.nl/overstappen)

**Ook als docent heb je soms vragen waar je niet helemaal uitkomt.**

### **CHECK IT!**

**Versie 3 april 2021**

## STUDIEKEUZEMODULE CHECK IT

#### Het hoe en wat van de studiekeuzemodule

Voor studenten met een (voorlopig) BSA Overstappen die een nieuwe opleiding willen kiezen, hebben de loopbaancoaches van het Programma Heroriëntatie een studiekeuzemodule ontwikkeld. Deze module is op Check it te vinden. De stappen in de module kunnen de student helpen om een nieuwe studiekeuze te maken.

De student kan de stappen individueel doorlopen, maar dit kan ook klassikaal of in een klein groepje. Als je de studiekeuzemodule in de lessen gaat inzetten, neem hier dan ongeveer 2 á 3 lesuren voor. Tussen de lessen door moet de student ook nog zelf in actie komen, bijvoorbeeld bij de stap Advies vragen. Het is belangrijk om hierbij mee te nemen dat het een proces is en dat de student verwerkingstijd nodig heeft.

Mocht de student na het volgen van de module nog geen nieuwe studiekeuze gemaakt hebben, dan is het mogelijk om een gesprek aan te vragen met een adviseur van het SLC. Hiervoor moet de student alle stappen van de studiekeuze module gevolgd hebben en het ingevulde document uit stap 7 meesturen.

De test waar deze module op is gebaseerd, gaat uit van de *interesse* van de student. Vragen als 'wat zijn je waarden', 'welke persoonlijke eigenschappen heb jij' en 'waar ben je goed in', worden hier buiten beschouwing gelaten. Bij stap 5 is er een extra verdiepende opdracht genaamd 'zelfonderzoek' Bij deze opdracht komen bovenstaande onderwerpen aan bod. De studenten kunnen de uitslag koppelen aan een beroep/opleiding. Deze extra opdracht is uitdagend en vraagt veel van het reflecterend vermogen van de student. Op de website <https://www.expertisepuntlob.nl/tools/opdrachtenbank> vind je ook veel tips en opdrachten die te maken hebben met dit onderwerp

#### Wat heeft een student nodig bij de verschillende stappen:

- $\star$  een schrift en losse vellen papier
- $\star$  een pen/stiften
- $\star$  computer/laptop
- markeerstiften voor de stoplichtmethode (groen, geel en rood)

#### Wat vind je in deze handleiding

We lopen de 8 stappen met je door die de student gaat doorlopen. Het is handig om deze van tevoren zelf een keer gedaan te hebben, zodat je weet wat de student te zien krijgt.

Voor stap 1 t/m 4 is zijn instructievideo's beschikbaar. Deze zijn terug te vinden op Check it bij de desbetreffende stap. Daarnaast is er ook een **[instructievideo](https://www.checkitroc.nl/minimasterclass-studiekeuzemodule)** voor jou als docent beschikbaar. Hier vind je meer verdiepende informatie en tips en tricks om de student zo goed mogelijk te helpen op de weg naar een nieuwe studiekeuze.

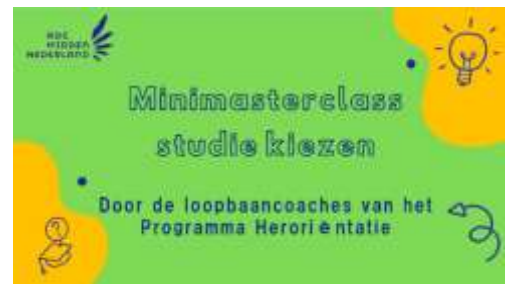

### AP 1: MAAK DE BEROEPSKEUZETEST

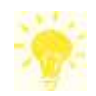

Binnen Check it kun je gebruik maken van de voorleesfunctie. Selecteer de tekst die je wilt laten voorlezen en klik dan op het knopje met luidspreker. Handig als je moeite hebt met lezen of met concentratie.

#### Achtergrond van de test

De test gaat uit van de RIASOC theorie van Holland. Het SLC gebruikt voor haar oriëntatietrajecten de testen van roc.trjct, deze zijn op dezelfde theorie gebaseerd.

Als mensen een beroep kiezen dat zo goed mogelijk aansluit bij hun persoonlijkheid zullen zij over het algemeen succesvoller en tevredener zijn. Dit is het uitgangspunt van de meeste beroepskeuzetests.

RIASOC is een acroniem (letterwoord) van de eerste letter van de volgende zes persoonlijkheidskenmerken: Realistisch, Intellectueel, Artistiek, Sociaal, Ondernemend en Conventioneel. Volgens Holland kan je iedereen en ook ieder beroep indelen volgens het RIASOC-model. Ben je iemand die hoog scoort op kenmerk sociaal, zoek dan een beroep in bijvoorbeeld de zorg of het onderwijs. De meeste mensen hebben echter een voorkeur voor twee of drie kenmerken. Ook voor de meeste beroepen geldt dat deze worden gekenmerkt door een hoge scoren op twee of drie kenmerken.

Bron: jobpersonality.com

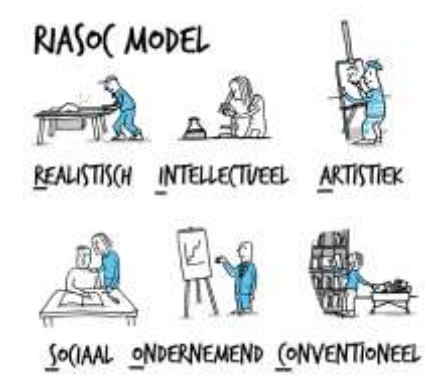

#### Het maken van de test

Het serieus invullen van de test kost tussen 5 en 10 minuten. De student moet steeds een keuze maken tussen 2 afbeeldingen.

Aan het eind van de test moeten de studenten hun naam en hun e-mailadres invullen. Als ze dat hebben gedaan, krijgen ze de uitslag te zien.

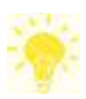

De uitslag wordt automatisch naar de student gemaild, kan als pdf gedownload worden én wordt voor de studenten direct op het scherm getoond. Het is aan te raden om de student de PDF op te laten slaan en naar jou te laten mailen. Zo blijf je op de hoogte van de voortgang. In de e-mail staat ook uitgelegd hoe de student nu verder moet op

Check it. Daarnaast kan de student vanuit zijn/haar e-mail de uitslag nog op een later moment terug lezen. Dit is handig wanneer ze later verder willen met stap 2 of nog even terug willen lezen wat hun kenmerken waren.

Bedankt voor het maken van de test!

## STAP 2. AAN DE SLAG MET DE UITKOMST

*Bij stap 2 hebben de studenten de uitslag nodig vanuit hun e-mail en het Worddocument dat te downloaden is bij stap 2 op checkitroc.nl/overstappen*

#### Beroepenlijst maken

Laat de studenten hun uitslag van de test zorgvuldig doorlezen. In de uitslag staan beroepen waar op geklikt kan worden (hyperlink). Zodra je op dit beroep klikt, kom je op kiesmbo.nl terecht en kan de student meer informatie lezen over het beroep/opleiding. Het kan voorkomen dat er meerdere opleidingen worden getoond op kiesmbo. Dit heeft ermee te maken dat er dan meer opleidingen zijn in dat segment op mbo niveau.

Motiveer de student om echt een lijstje met 5 tot 10 beroepen te maken. Het is belangrijk dat ze nog niet te snel dingen afstrepen. Het beeld dat jongeren hebben bij een beroep is vaak nog heel beperkt en vaak gebaseerd op stereotyperingen of onvolledige input van vrienden. Daag ze uit om kritisch naar hun lijst met beroepen te maken en pas bij de volgende stap te gaan afstrepen.

De student kan dit lijstje opschrijven op het gedownloade Worddocument die hoort bij stap 2 op checkitroc.nl/overstappen.

#### Beroepenlijst aanvullen met de beroepenzoeker

Heeft de student alle opleidingen van de uitslag bekeken maar heeft de student nog geen lijstje met 5 tot 10 beroepen gevonden? Dan kan de student de beroepenzoeker raadplegen.

Op [www.jobpersonality.com/beroepenzoeker](http://www.jobpersonality.com/beroepenzoeker) vult de student twee kenmerken in en zijn maximale opleidingsniveau. De keuze voor 3-MBO laat beroepen op alle MBO-niveaus zien. Door op Toon de beroepen te klikken, krijgt de student een lijst te zien. Sommige combinaties van kenmerken geven weinig resultaten op mbo-niveau. Het is sowieso goed om de student meerdere combinaties van kenmerken te laten invullen. **Jij als docent** kan dit natuurlijk ook invullen voor de student. Als je denkt: deze student is écht heel praktisch, geef dit dan als tip mee aan de student zodat hij of zij hier een combinatie mee kan maken.

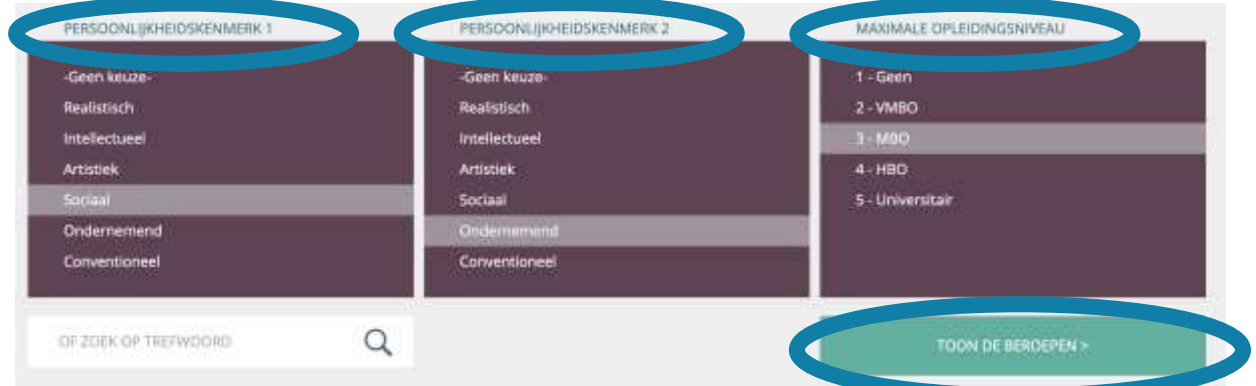

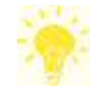

Leer je student om bij elke stap het resultaat aan zichzelf te mailen. Je kunt er ook voor kiezen af te spreken dat de studenten per stap het resultaat (ook) naar jou mailt. Zo blijf je op de hoogte van de voortgang van de student.

### STAP 3. STERRENSLAG

*Bij deze stap gaan de studenten een selectie maken op basis van informatie die ze vinden op kiesmbo. Bij die selectie gaan ze opleidingsinformatie verzamelen in het Worddocument dat hoort bij deze stap.*

#### Geïnformeerd selecteren

Bij deze stap mogen de studenten gaan wegstrepen. Hier kunnen ze hun gevoel laten spreken. Voor sommige studenten is de uitdaging om opties niet te snel af te strepen, anderen moeten juist keuzes maken en hun selectie verkleinen.

De student geeft elke beroep op zijn of haar lijstje 1 tot 4 sterren. Door sterren toe te laten kennen aan de beroepen op hun lijst, helpt de student zichzelf om de lijst te verkleinen. Met de beroepen die het hoogste aantal sterren hebben gekregen, gaat de student verder. Dit beroep past totaal niet bij mij

Dit beroep past een beetje bij mij

Misschien is dit beroep wel iets voor mij, ik wil hier graag meer over weten

A A A lk denk dat dit beroep bij mij past. Ik wil hier graag meer over weten

#### Informatie verzamelen opleidingen

In het Worddocument dat gedownload kan worden bij stap 3 kan de student informatie over de opleidingen neerzetten. Deze informatie wordt verkregen via kiesmbo.nl.

De informatie die de student gaat opzoeken zijn:

- **★** Wanneer word je toegelaten?
- $\star$  Na deze opleiding
- **★** Waar kan je werken?
- $\star$  Belangrijkste taken
- $\star$  Schoollocaties; op welke school bij jou in de buurt kun je deze opleiding volgen?

Deze informatie heeft de student nodig om door te gaan naar stap 4. Het is handig als de student het naar jou mailt zodat jij het kunt uitprinten voor hem.

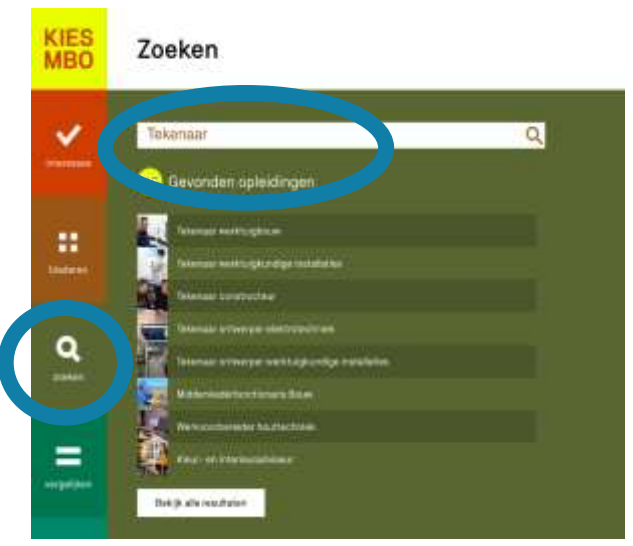

### STAP 4. STOPLICHT

*Bij deze stap gaan de studenten van vluchtig lezen naar begrijpend en analytisch lezen. Er is een filmpje bij deze stap dat de methode uitlegt aan de student.*

#### Visualiseren door markeren

Waar de ene student geneigd is alles positief te zien zal de andere student vooral problemen zien. Door gebruik te maken van onze stoplichtmethode, maakt de student visueel wat hij positief of negatief beoordeelt van een opleiding en in hoeverre het passend is. Ook wordt snel duidelijk als er nog veel vragen of onduidelijkheden zijn.

Voor de stoplichtmethode heeft de student 3 tekstmarkers nodig en de opleidingsinformatie op papier. Het is ook mogelijk om in Word met de markeerstift te werken, maar veel studenten vinden het prettiger om het op papier te doen. Het is ook nog eens een ander proces in de hersenen en dus de verwerking. Bovendien geeft dat jou als docent ook meer mogelijkheden om mee te kijken.

Laat de student dus bij voorkeur de opleidingen afdrukken die hij verder wil onderzoeken. Of laat ze mailen aan jou zodat jij ze kunt afdrukken.

Heeft de student al een specifieke opleiding in zijn of haar hoofd? Dan kun je ook de geprinte opleidingsinformatie printen en met de stoplichtmethode laten inkleuren.

#### **LEZEN EN MARKEREN**

Lees de informatie goed door en markeer de belangrijke woorden/zinnen. Je maakt alles groen, oranje/geel of rood.

Groen « alles waar je enthousiast van wordt en wat bij je past Oranje/geel = alles waar je twijfel over hebt en vragen over hebt Rood = alles wat je niet leuk vindt of waar je niet goed in bent

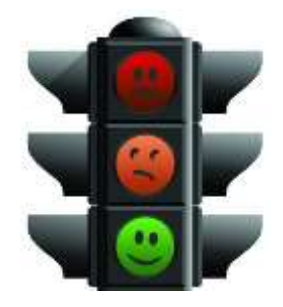

#### Reflecteren kan heel goed samen

De studenten kunnen hun gekleurde informatie bespreken met elkaar. Wat valt op aan je eigen informatie. Wat valt op bij de papieren van je medestudent?

### STAP 5. VERDIEPEN

*In deze stap gaan de studenten alle belangrijke informatie verzamelen en ordenen. We geven ze in de online stap de onderwerpen en hulpmiddelen. Bij die hulpmiddelen zitten twee A3 bladen om te vullen met de informatie, de vormgeving is anders maar de inhoud is hetzelfde. Als je deze stap in de klas doet dan is het handig om een flinke voorraad uitgeprint klaar te hebben liggen. Je vindt de A3-bladen door op de afbeeldingen hieronder te klikken.*

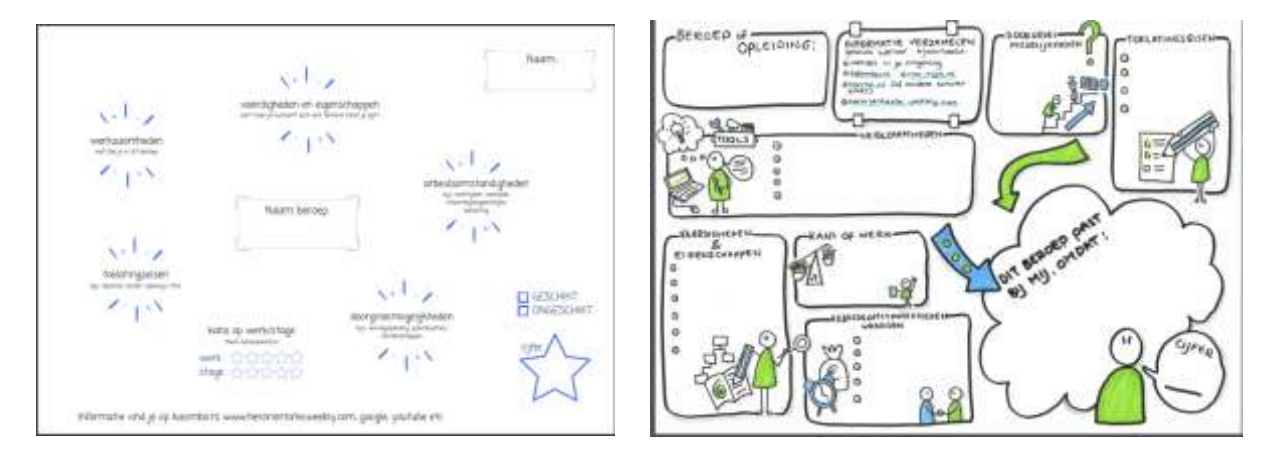

#### Onderwerpen voor onderzoek

Dit zijn hulpvragen om informatie te gaan verzamelen:

- Wat zijn de werkzaamheden van het beroep?
- Welke vaardigheden /eigenschappen? Wat moet je kunnen, wie moet je zijn?
- Wat zijn de toelatingseisen voor de opleiding?
- $\star$  Is er kans op werk? (kansopwerk.nl)
- Zijn er doorgroeimogelijkheden, vervolgopleiding in mbo/hbo?
- Wat zijn de arbeidsomstandigheden? Denk aan werktijden, lichamelijke belasting, afwisseling, werkplek, klein/groot bedrijf etc.

#### De vraag: past het bij mij?

Nu de student zelf alle informatie op een rijtje heeft gezet en samengevat wat belangrijk is, kan hij de vraag beantwoorden: past dit beroep bij mij? Waarom wel/niet? En: wat voor cijfer geef ik het nu?

#### De extra opdracht: zelfonderzoek

Heeft de student nog meer zelfkennis nodig om stap 5 goed in te kunnen vullen? Dan kan de student aan de slag met de extra opdracht 'zelfonderzoek' Deze extra opdracht is uitdagend en vraagt veel van het reflecterend vermogen van de student. Kijk dus goed of het haalbaar is voor jouw studenten.

In de extra opdracht gaat de student op een rijtje zetten wat zijn vaardigheden zijn, welke waarden voor hem belangrijk zijn en welke werkomstandigheden belangrijk/onbelangrijk zijn. Na deze opdracht kan de student kijken of dit ook een match is op met de opleiding waarop hij nu aan het oriënteren is.

### STAP 6. ADVIES VRAGEN

*De student gaat advies vragen aan twee personen die belangrijk voor hem zijn. Deze stap vereist wat voorbereiding: het is handig als de student de twee personen alvast benadert en een afspraak met ze maakt.*

#### Waarom advies vragen

Het betrekken van de omgeving bij de keuze is belangrijk, niet alleen voor nu maar ook voor als de student eenmaal op de nieuwe opleiding zit. Steun vanuit thuis is belangrijk maar het is voor veel jongeren en hun ouders helemaal niet vanzelfsprekend om hierover een inhoudelijk gesprek te voeren.

Om hierbij te helpen hebben we een Worddocument gemaakt met vragen aan de hand waarvan de student in gesprek kan gaan. Dit document is te downloaden bij stap 6 op Check it. Zodra het een opdracht voor school is zullen ouders ook sneller meewerken, waar sommigen dat normaal heel ongemakkelijk zouden vinden. Dit maakt het voor de student ook makkelijker om het te vragen thuis.

#### In de les doen

Doe je deze stap in de les, laat de student dan een korte pitch schrijven over de opleidingen die hij bij de vorige stap heeft onderzocht. Wat weet hij van de opleiding, wat trekt hem erin aan etc.

### STAP 7. KNOOP DOORHAKKEN

*De student heeft nu een flink aantal nieuwe beroepen gevonden op basis van zijn persoonlijkheidskenmerken, een selectie op basis van persoonlijke inschatting, informatie verzameld over verschillende aspecten van een beroep en opleiding en advies gevraagd aan belangrijke anderen. Nu kan hij een knoop gaan doorhakken.*

#### Reflecteren op het hele proces

In deze stap zet de student nog één keer alles op een rij. Hierdoor reflecteert de student nog een keer op het proces. De gestelde vragen uit het Worddocument bij stap 7, helpen de student om te kiezen.

De kopjes in het document zijn:

- $\star$  Pluspunten van de opleiding
- $\star$  Minpunten van de opleiding
- $\star$  Welk cijfer heb je de opleiding gegeven? (stap 5)
- Waarom twijfel je nog over de opleiding?
- $\star$  Wat wil je nog weten over de opleiding?

### STAP 8. NOG HULP NODIG VAN EEN STUDIEKEUZE-'ERT VAN HET SL $\bigcirc$ p

Lukt het de student niet om een keuze te maken na het volgen van alle stappen? Dan kan de student het ingevulde Worddocument uit stap 7 sturen naar [checkitaanmelding@rocmn.nl.](mailto:checkitaanmelding@rocmn.nl) Belangrijk is dat de student bij deze stap ook zijn of haar opleiding van herkomst en naam benoemt. De student krijgt dan een uitnodiging voor een studiekeuzegesprek van ongeveer een uur met een adviseur van het SLC.

### OT SLOT: WAT VOND JE ERVAN?

Omdat wij heel erg benieuwd zijn naar het effect van deze module, willen we graag feedback ontvangen. Vraag daarom je studenten om de korte enquête na de laatste stap in te vullen. Bedankt!